## **Инструкция по работе с домашним заданием в Дневник.ру**

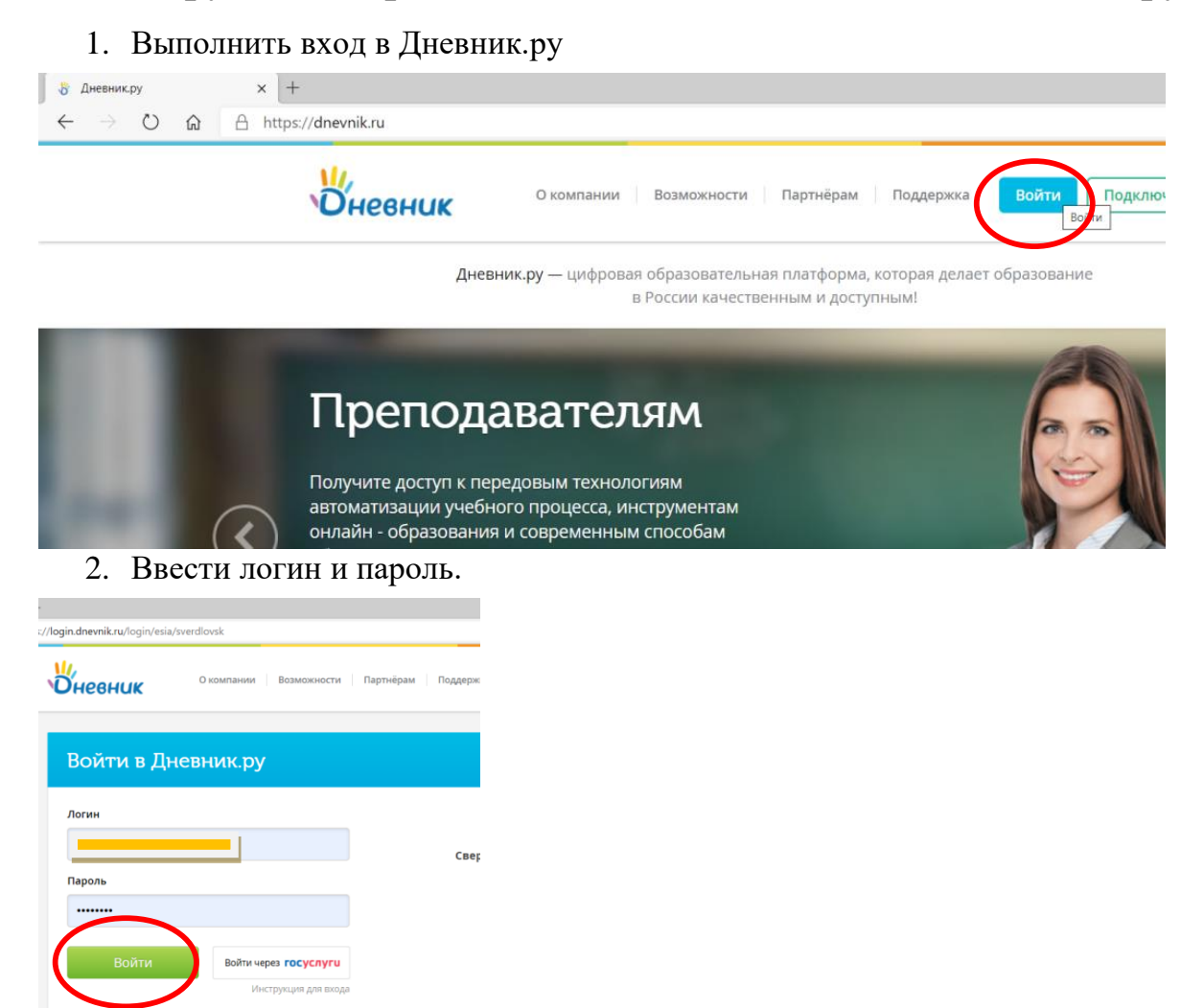

3. На странице *"Дети "* - *"Домашнее задание"* можно увидеть задания, выданные учителями на текущей неделе.

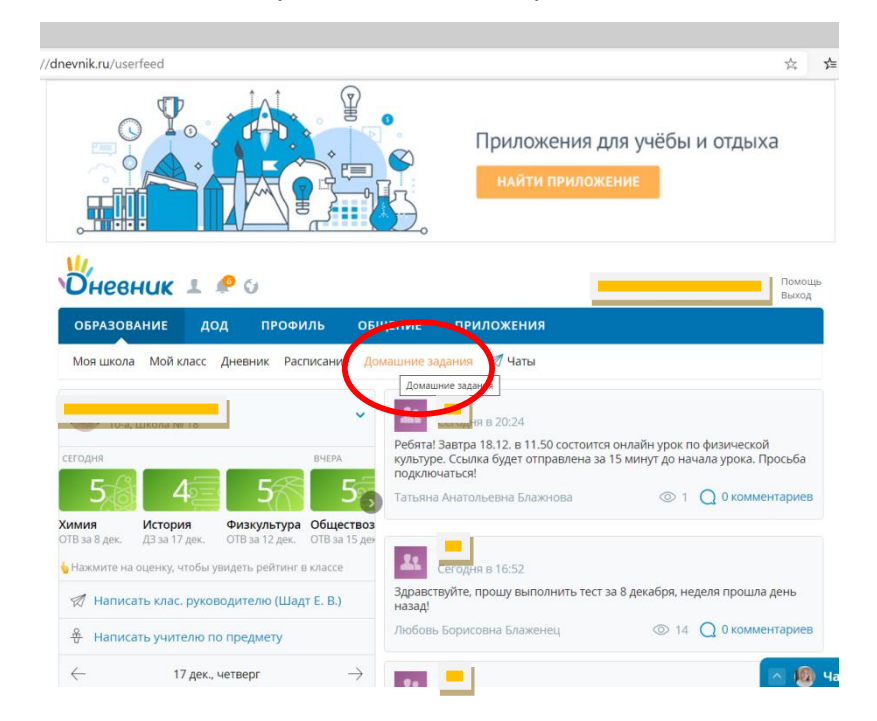

(?) Забыли логин или пароль? Восстановите доступ.

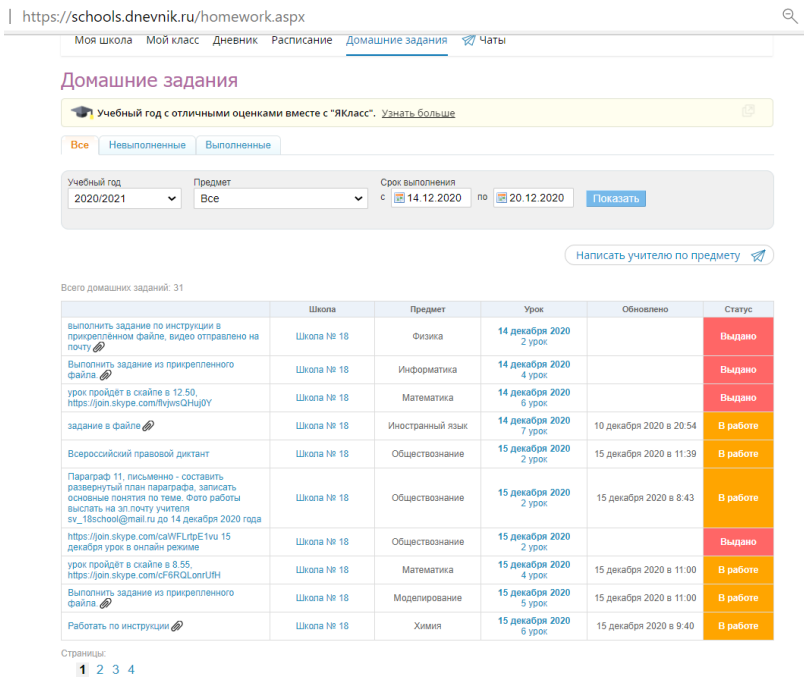

## 4. Нажимаем на домашнее задание.

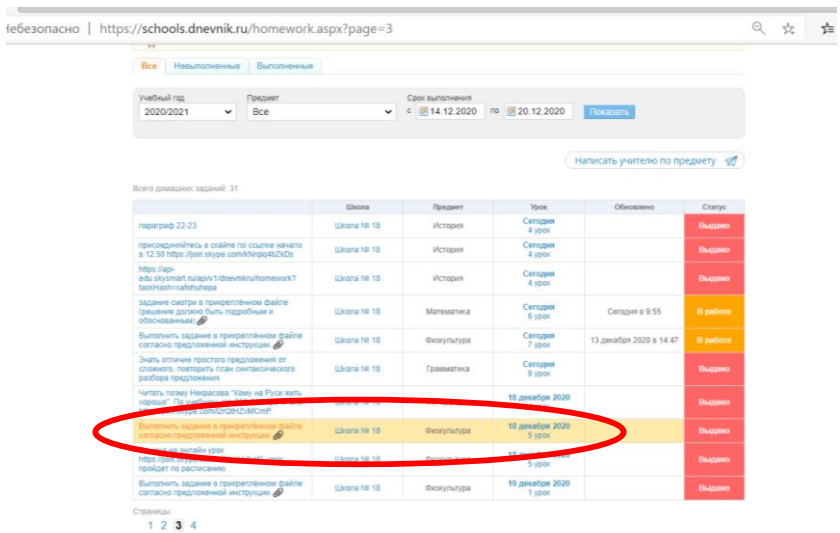

5. На странице *«Домашнего задания»* скачиваем файл с домашним заданием, выполняем и сохраняем файл. Для того, чтобы прикрепить файл с выполненным заданием на проверку учителю необходимо нажать *«Прикрепить файл».*

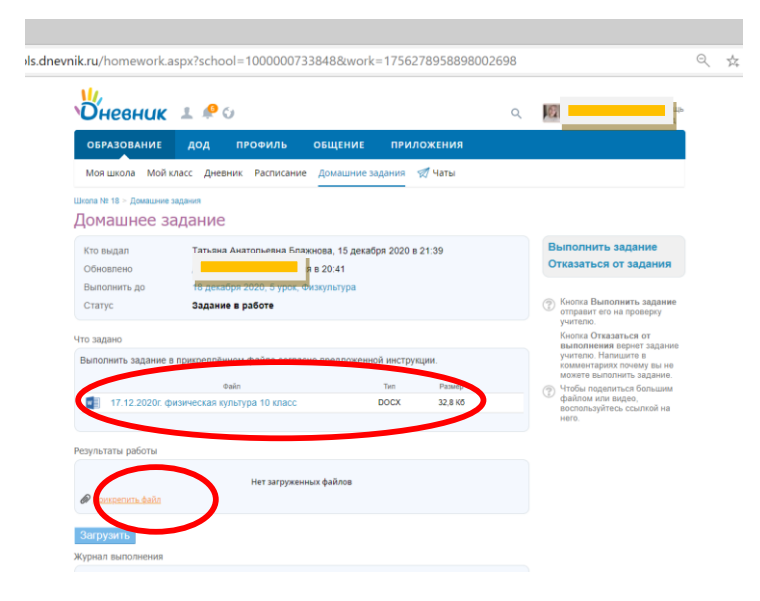

6. Нажимаем *«Загрузить с компьютера»* и ищем файл с домашним заданием на рабочем столе компьютера.

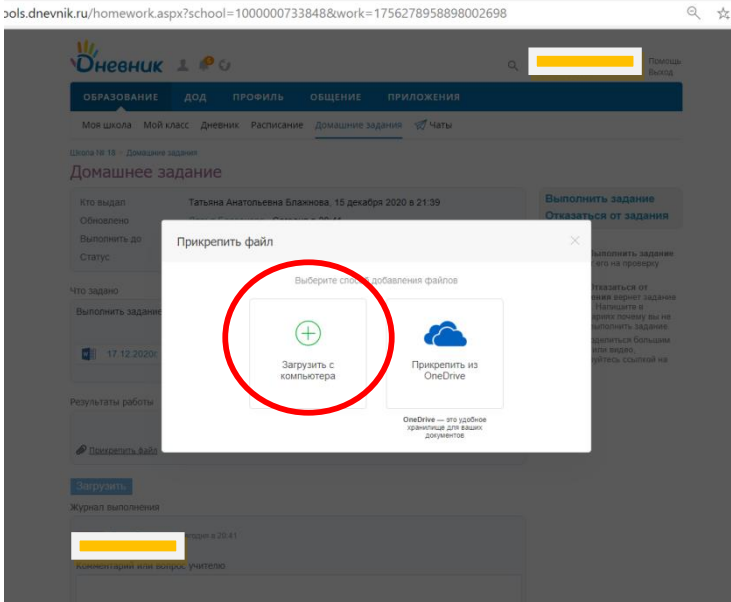

## *7.* Нажимаем *«Прикрепить».*

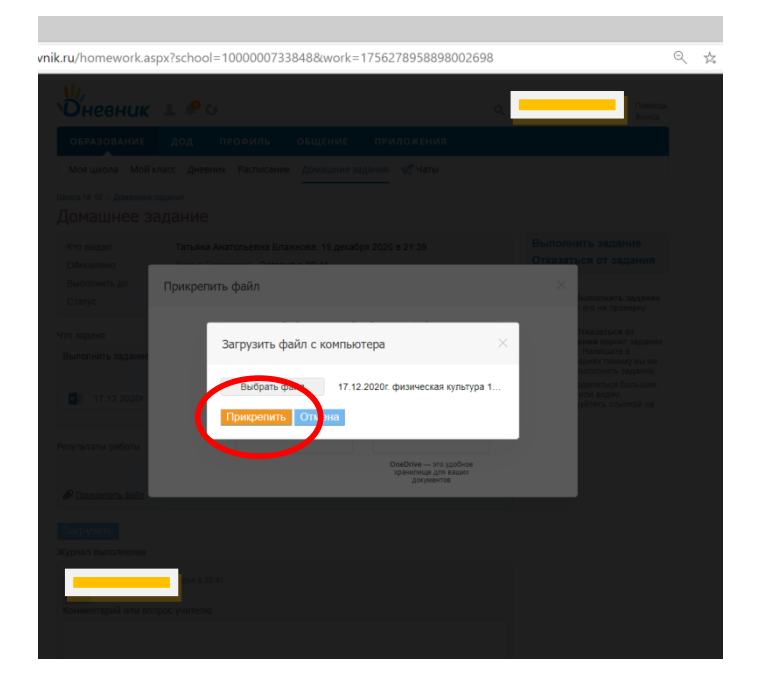

8. Нажимаем *«Загрузить».*

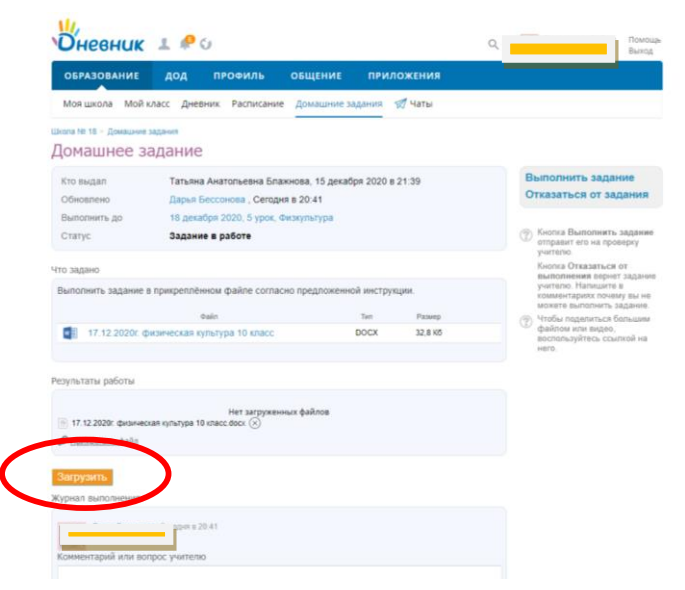

*9.* Для того, чтобы задать вопрос учителю нажимаем *«Написать учителю по предмету».*

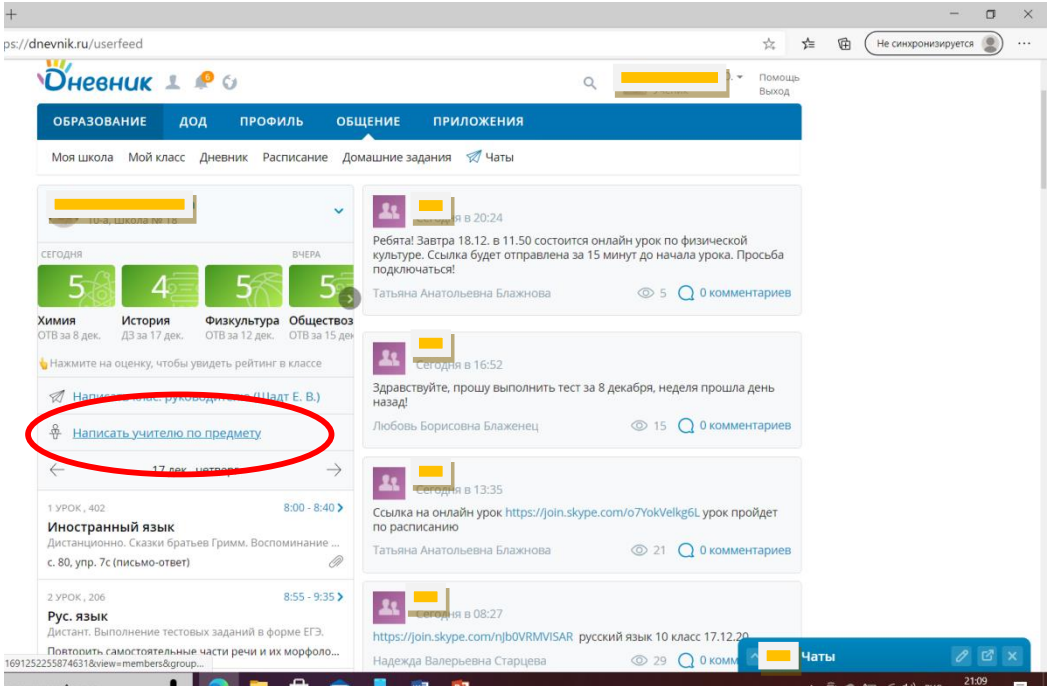

10. Выбираем учителя и нажимаем на значок *«Отправить пользователю сообщение».* Откроется чат с учителем, где можно задать интересующие вас вопросы.

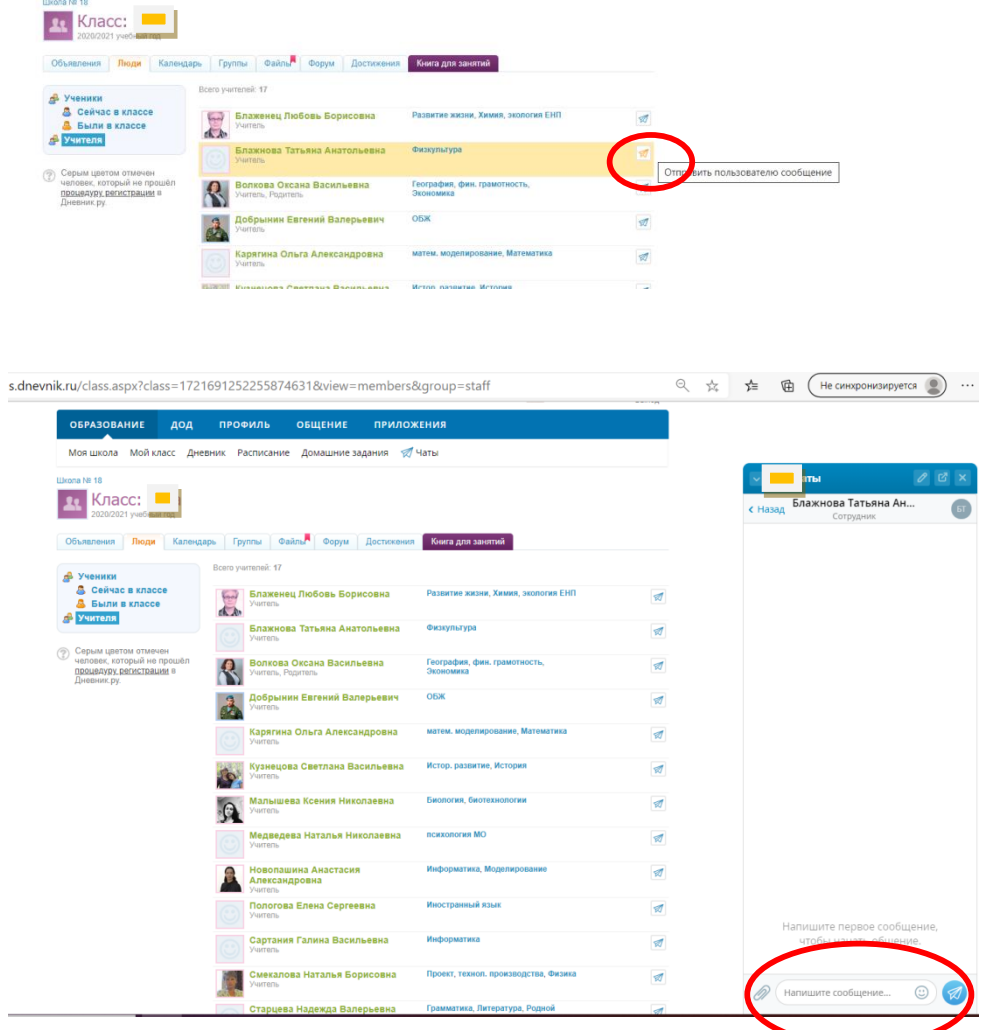